VULCAN Dziennik VULCAN

# Jak w Dzienniku VULCAN przygotować i zaakceptować zdjęcie do legitymacji?

Poprzez dodanie zdjęcia do Kartoteki ucznia pracownik sekretariatu będzie mógł:

- 1. wydrukować zdjęcie na zwykłej legitymacji
- 2. wygenerować plik z danymi do Legitymacji lub mLegitymacji

#### **Istnieją dwie możliwości dodania zdjęcia:**

- przez ucznia/rodzica [poprzez Witrynę](#page-1-0) Dziennika VULCAN
- przez pracownika [Sekretariatu lub Wychowawc](#page-3-0)ę po otrzymaniu od ucznia/rodzica zdjęcia w formie elek[tronicznej](#page-3-0) .

#### Warunki jakie musi spełniać fotografia

Aby prawidłowo wygenerować pliki do Legitymacji i eLegitymacji zdjęcie musi spełniać następujące warunki:

- − zdjęcie kolorowe, o wymiarach 35 × 45 mm,
- − wykonane na jednolitym jasnym tle, z równomiernym oświetleniem, mające dobrą ostrość oraz odwzorowujące naturalny kolor skóry,
- − obejmować wizerunek od wierzchołka głowy do górnej części barków, tak aby twarz zajmowała 70–80% fotografii,
- − pokazywać wyraźnie oczy, z widocznymi brwiami,
- − osoba na zdjęciu powinna być bez nakrycia głowy i okularów z ciemnymi szkłami, powinna patrzeć na wprost z otwartymi oczami nieprzesłoniętymi włosami, z naturalnym wyrazem twarzy i zamkniętymi ustami.
- − Zdjęcie powinno być w formacie .jpg lub .jpeg, o rozmiarze maksymalnie 1MB i w wymiarach 496 pikseli (wysokość) x 354 pikseli (szerokość) lub proporcjonalnie więcej oraz rozdzielczości do 100 dpi.

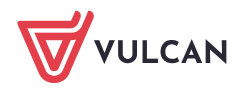

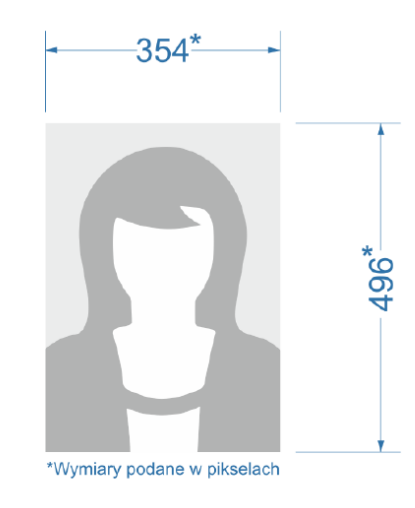

#### <span id="page-1-0"></span>Dodawanie zdjęć na koncie Ucznia/Rodzica

1. Logowanie na witrynę ucznia/rodzica.

Aby rodzic/uczeń mógł dodać zdjęcie poprzez witrynę internetową powinien zalogować się na stronę dziennika Dziennik VULCAN swojej szkoły.

[Jak zalogować się do systemu](https://www.bazawiedzy.vulcan.edu.pl/bazawiedzy.php/show/343) Dziennik VULCAN? - instrukcja dla ucznia i rodzica

- 2. Po zalogowaniu należy wybrać w menu bocznym zakładkę: "Dane ucznia".
- 3. Następnie należy kliknąć na przycisk "Aktualizuj zdjęcie" i wskazać lokalizację pliku z prawidłowo przygotowaną fotografią.

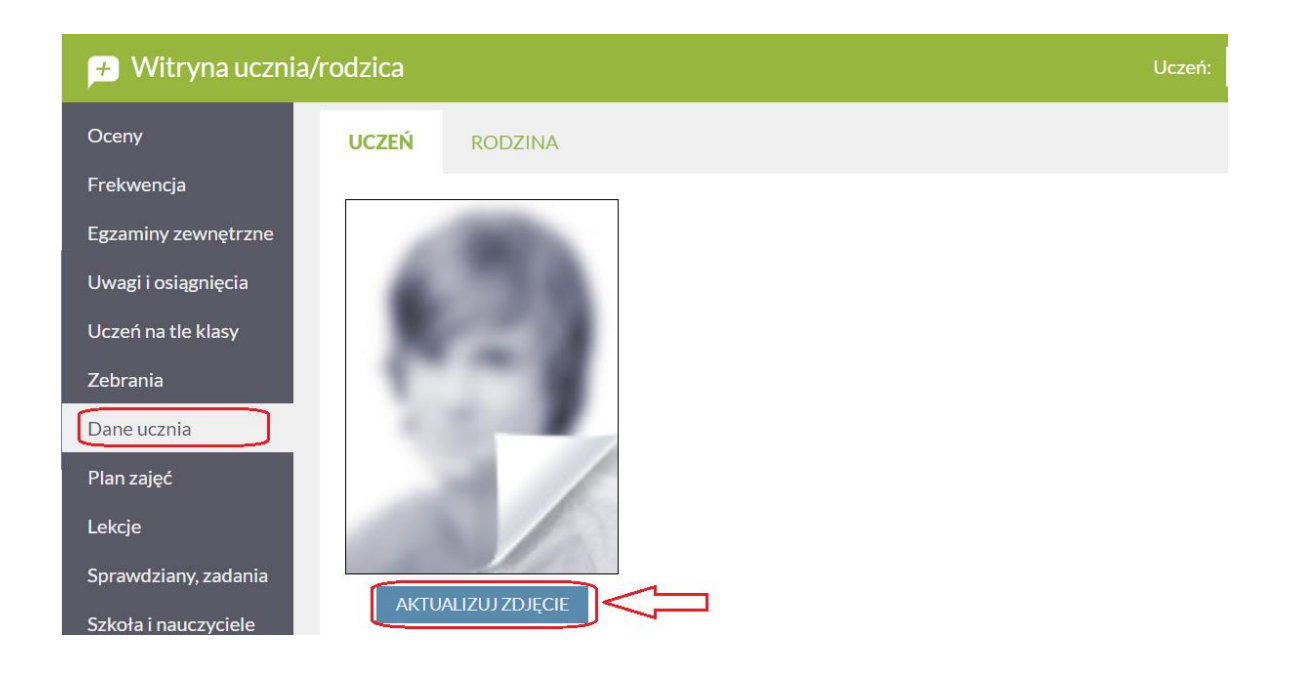

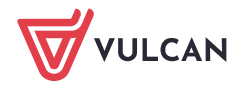

#### Wybranie niewłaściwego formatu pliku lub zbyt dużego rozmiaru pliku wyświetli komunikat

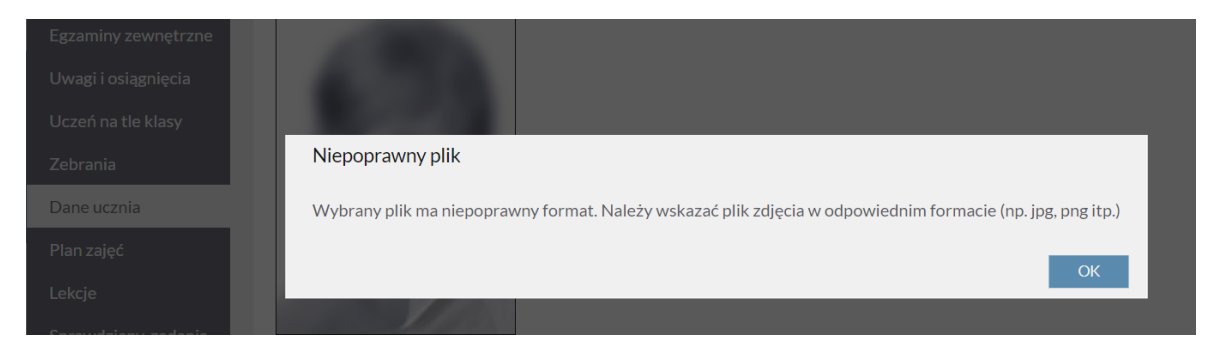

#### Dodanie poprawnego formatu zdjęcia informuje komunikatem **Zdjęcie zostało wysłane do akceptacji**.

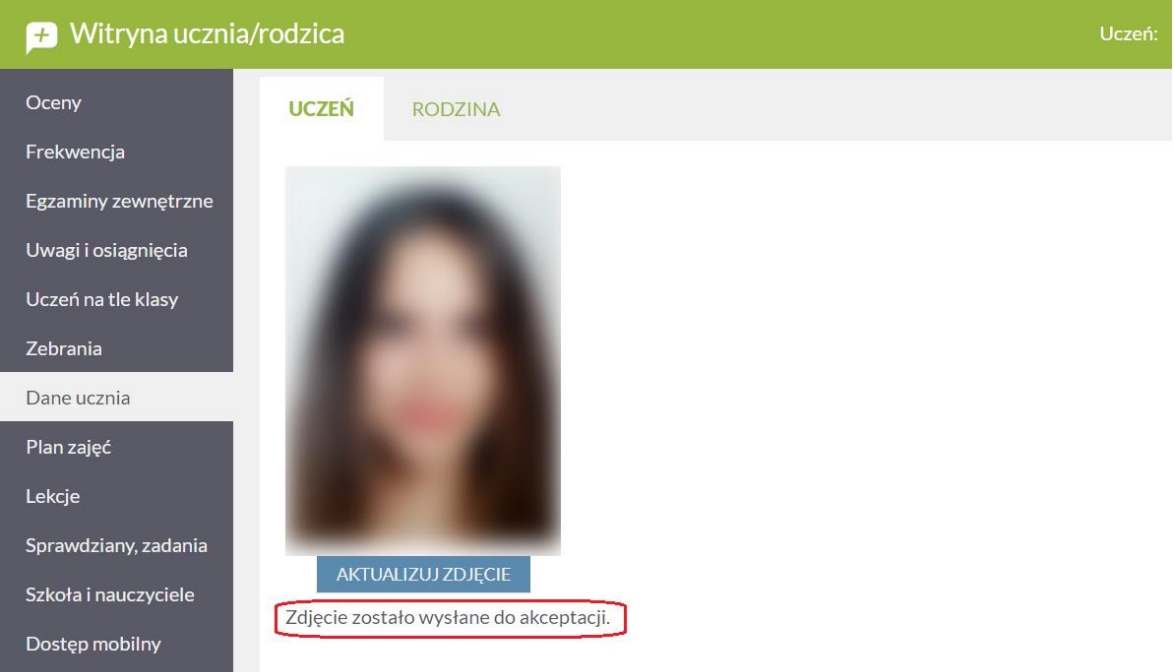

Sekretarz szkoły akceptuje zdjęcie w kartotece ucznia.

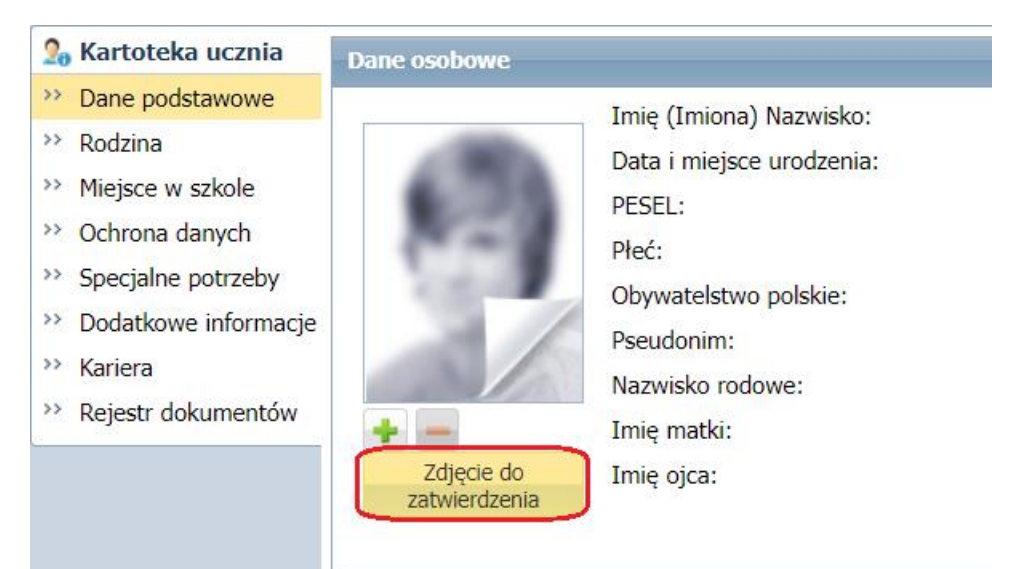

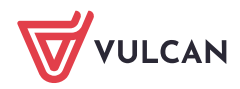

### <span id="page-3-0"></span>Dodawanie zdjęć przez sekretarza lub wychowawcę

Dostarczone przez uczniów lub rodziców zdjęcie może również dodać sam sekretarz szkoły lub wychowawca w kartotece ucznia (w modułach Sekretariat lub Dziennik).

W tym celu w kartotece ucznia Dane podstawowe klikamy na przycisk i dodajemy zdjęcie z prawidłowo przygotowaną fotografią.

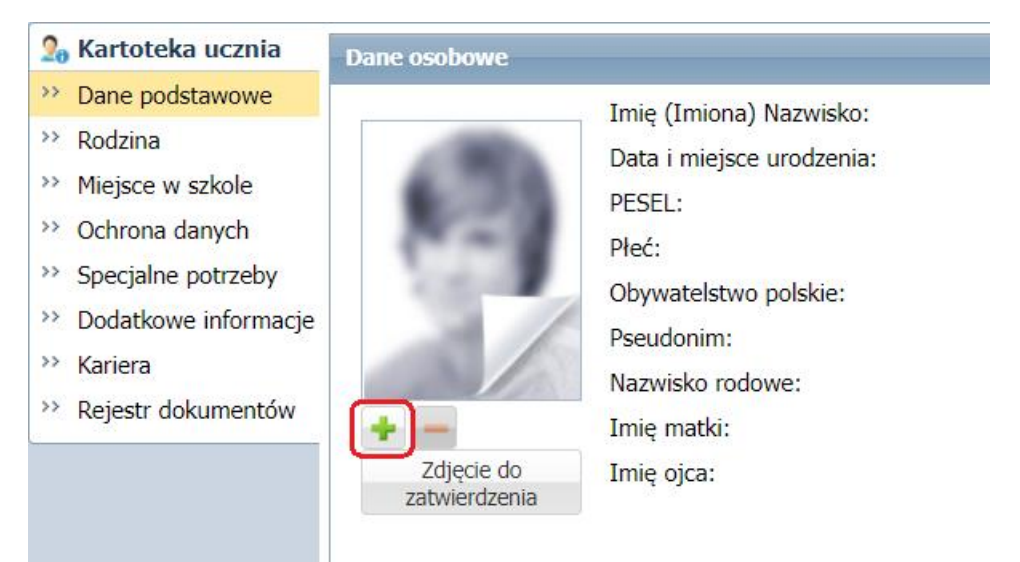

## Dodanie rodzaju dokumentu

W module Administrowanie (zakładka Słowniki/Dokumenty) dodajemy rodzaj dokumentu **Legitymacja uczniowska** (jeżeli jeszcze nie został dodany).

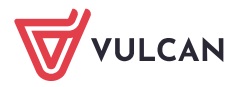

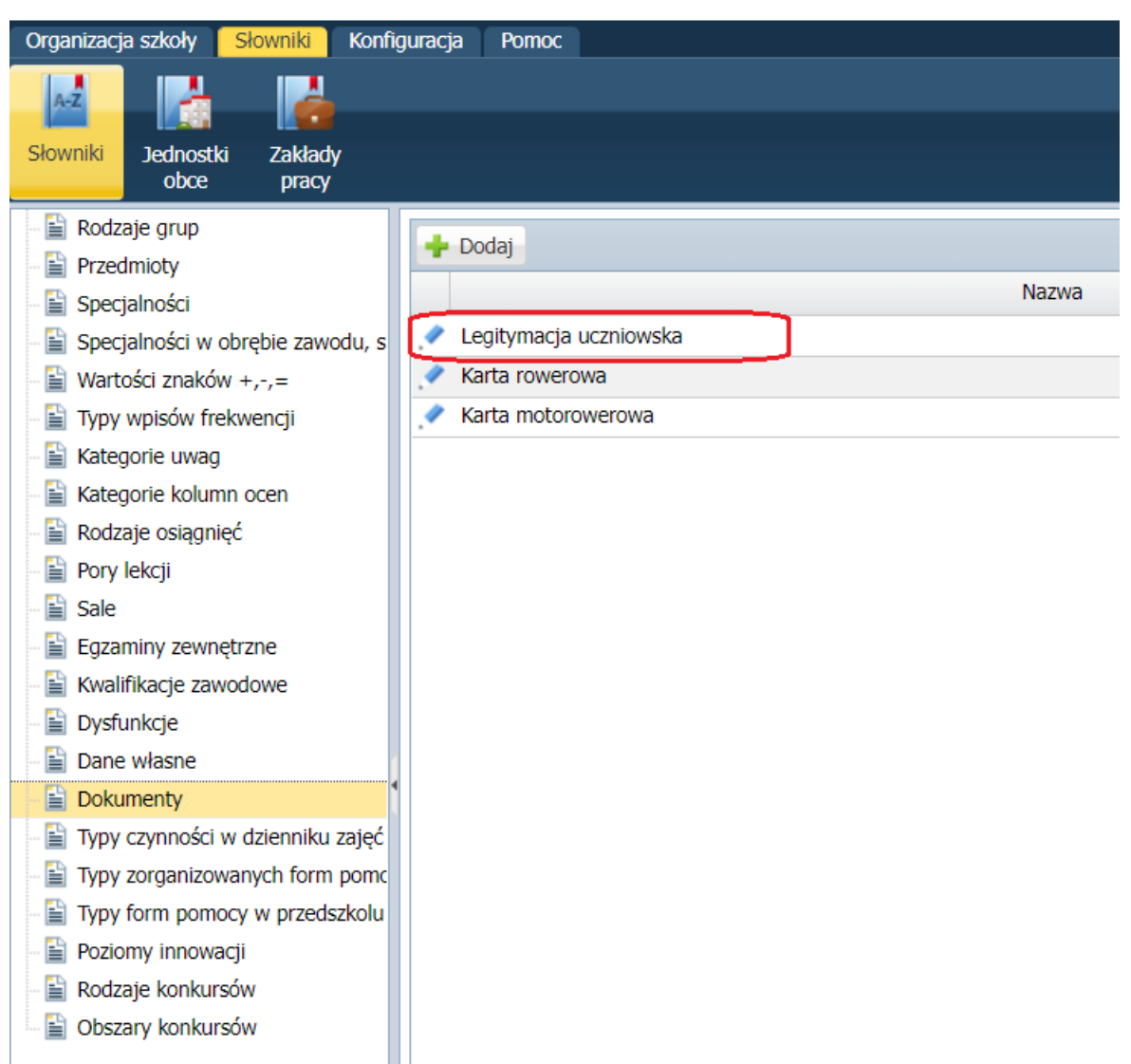

Rodzaj dokumentu Legitymacja uczniowska może przygotować własną autonumerację.

Przykład autonumeracji: rok/numer legitymacji/symbol szkoły, gdzie symbol # będzie kolejnym numerem legitymacji uczniowskiej.

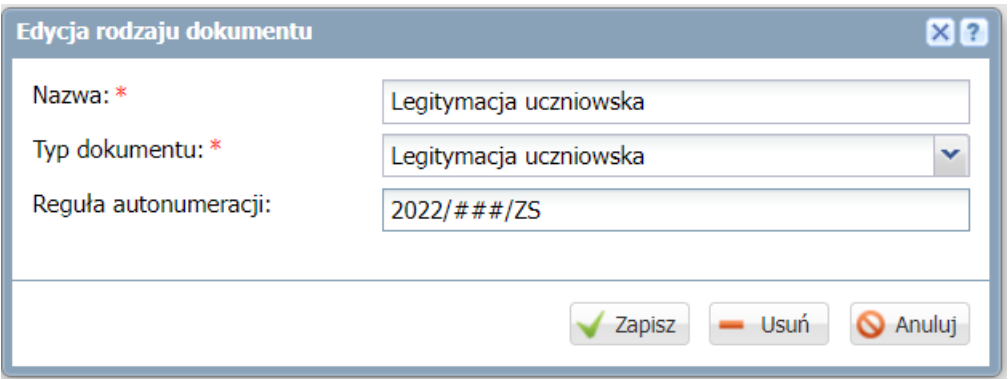

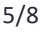

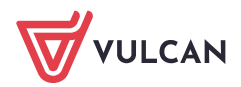

## Rejestracja dokumentu – legitymacji uczniowskiej

Rejestracja dokumentu legitymacji w module sekretariat możliwy jest z dwóch poziomów:

1. Rejestry / Rejestr dokumentów / Legitymacja uczniowska wybierając przycisk + Dodaj

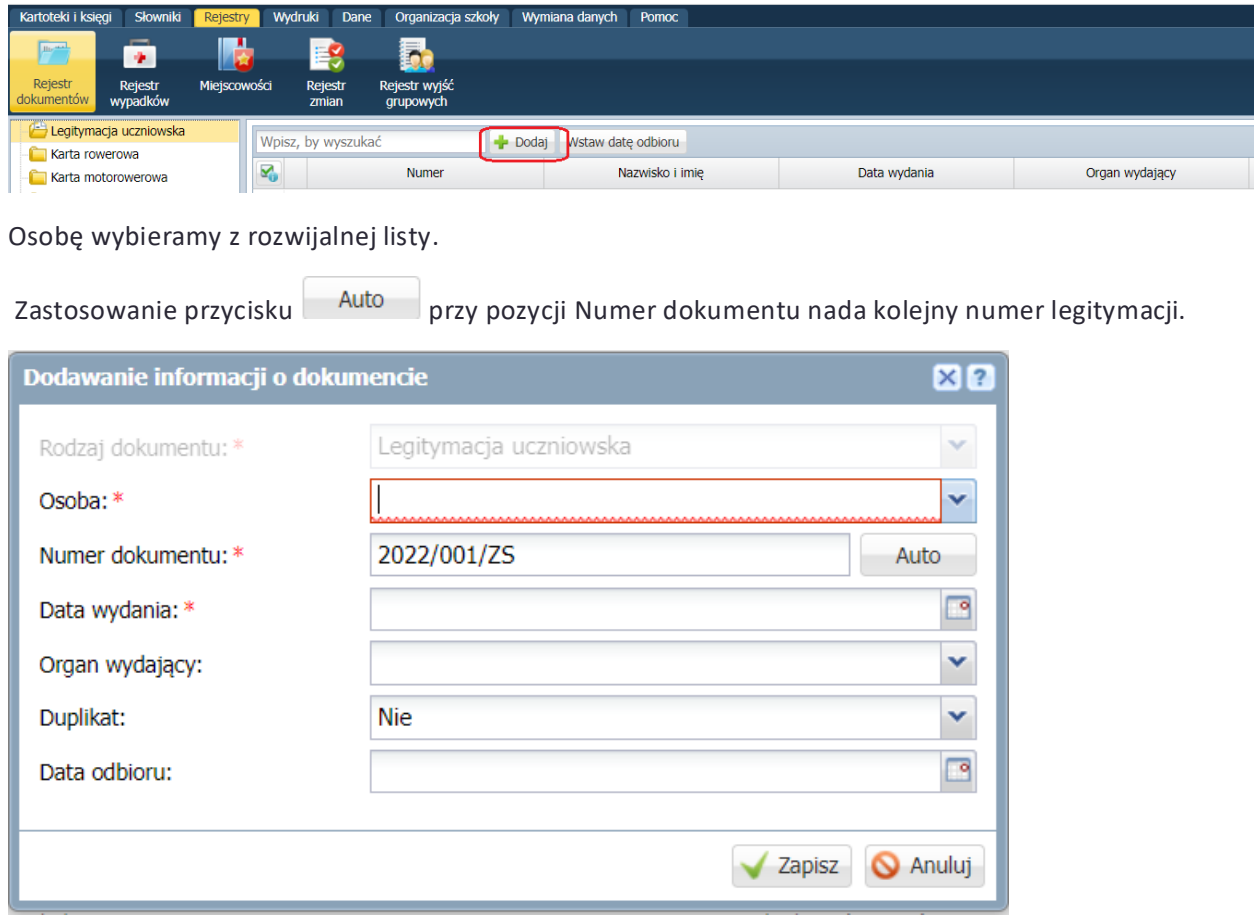

2. Kartoteka ucznia Rejestr dokumentów.

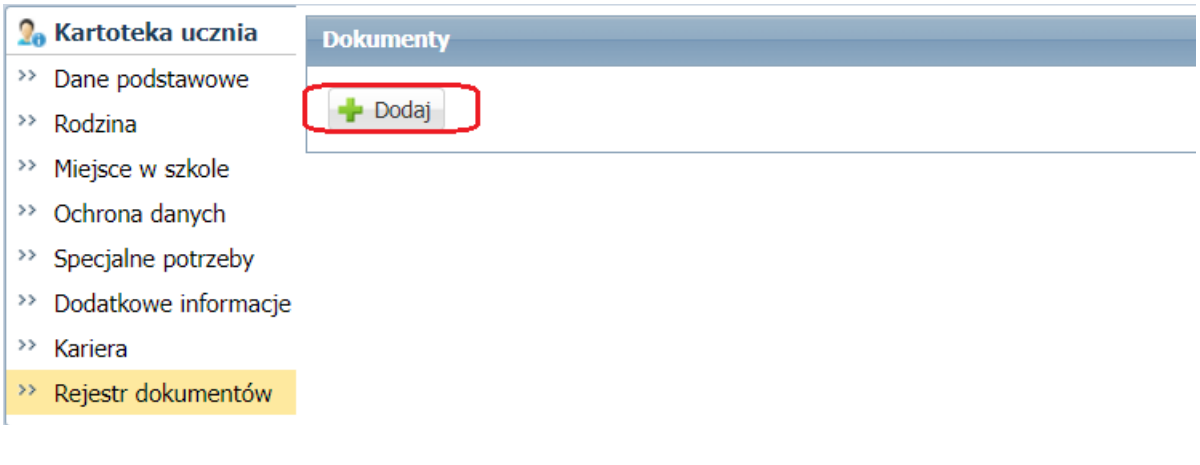

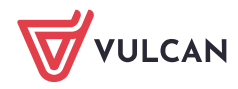

### Przygotowanie pliku do mLegitymacji

Tak przygotowane dane można przekazać w postaci pliku XML do systemu mObywatel w celu przygotowania elektronicznej legitymacji uczniowskiej na urządzenia mobilne.

Plik przygotowujemy w module Sekretariat w menu Wymiana danych / mLegitymacja

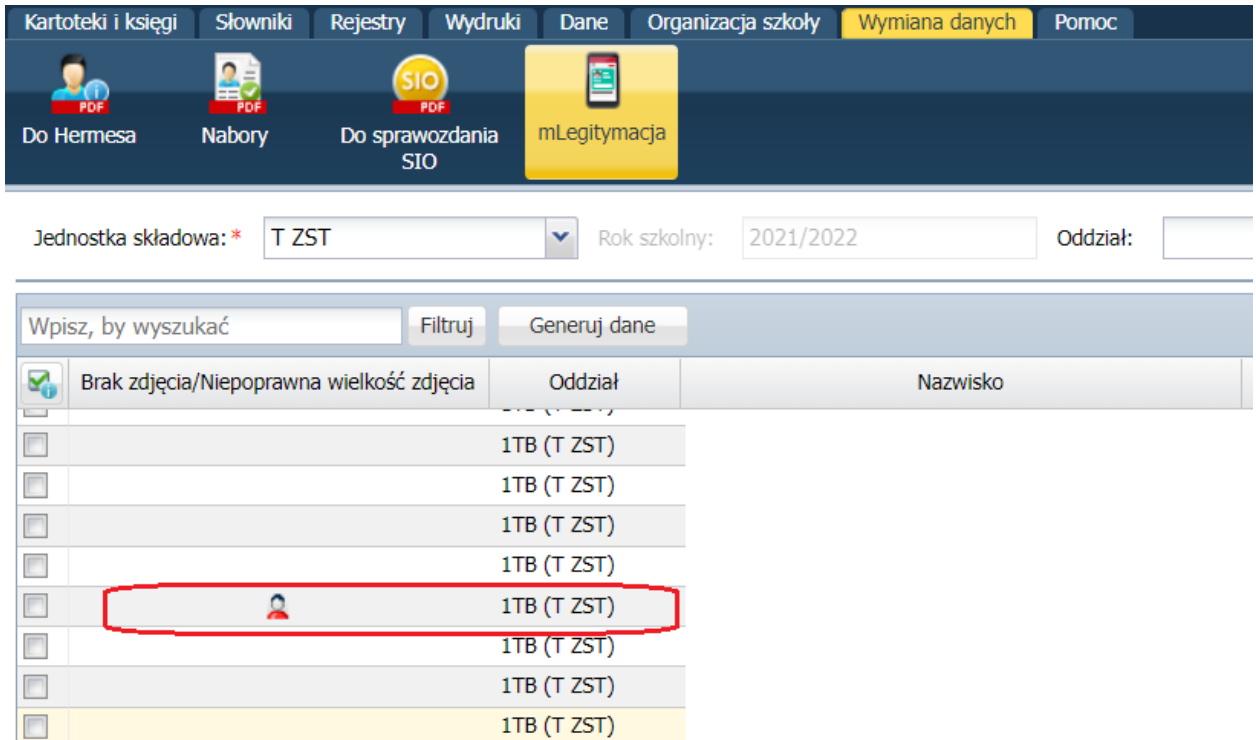

Ikonka informuje o braku zdjęcia lub niepoprawnym jego formacie w kartotece ucznia.

Z wyświetlonej listy uczniów, wybierz tych, dla których mają zostać przygotowane mLegitymacje.

Zatwierdź wysłanie danych przyciskiem Generuj dane.

Należy uzupełnić dane o Dyrektorze szkoły i Rodzaju dokumentu

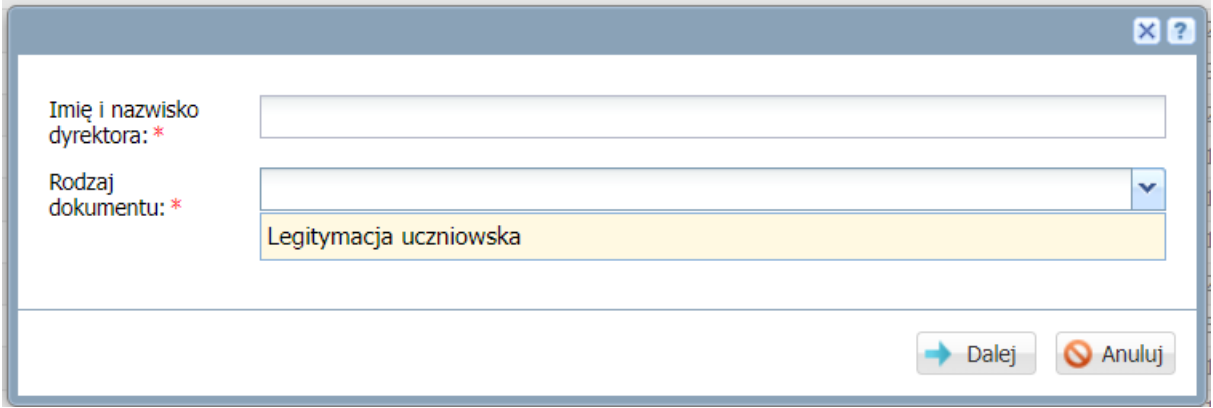

Jeśli dane uczniów do mLegitymacji są niepoprawnie wprowadzone lub niekompletne nie będzie możliwe wysłanie tych danych, a Dziennik VULCAN poinformuje, których uczniów danych nie wyśle. W takim przypadku zalecane jest przerwanie operacji i uzupełnienie bądź poprawienie danych uczniów.

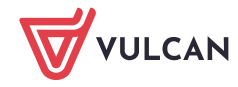

Jeśli wszystkie dane i zdjęcia były poprawne to zostaną one przesłane, a Dziennik VULCAN poinformuje o liczbie uczniów, których dane zostały przekazane.

Plik XML z danymi będzie do pobrania.

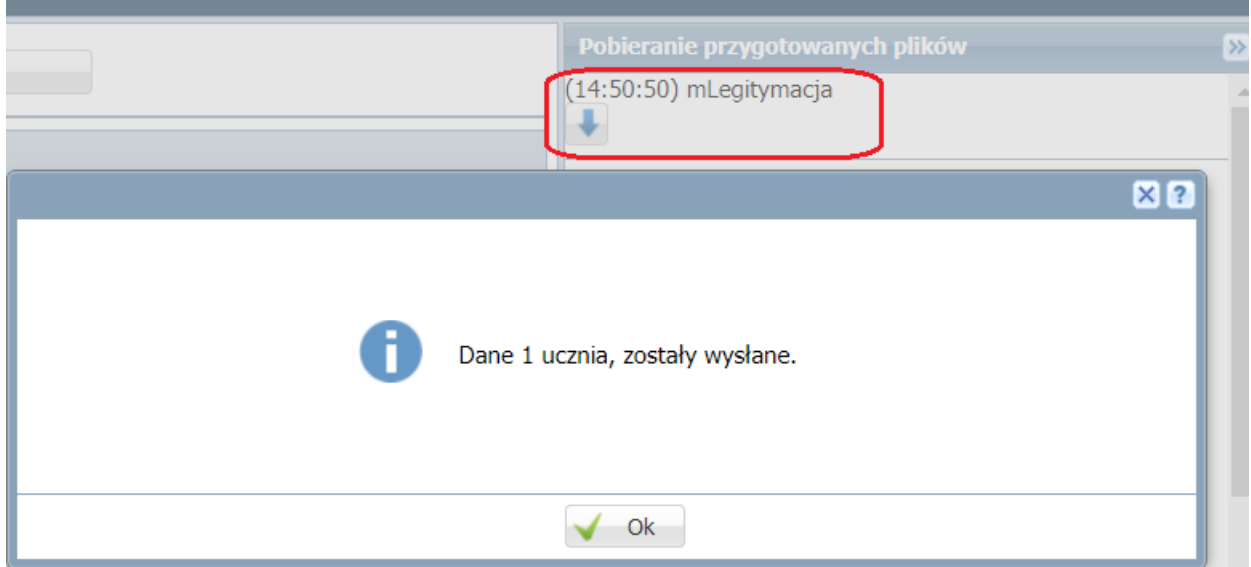

#### Przekazanie danych do Legitymacji

Funkcjonalność jest włączana na podstawie kontaktu z naszym Centrum Obsługi Klienta – proces został opisany na naszej witrynie internetowej [www.vulcan.edu.pl](https://www.vulcan.edu.pl/strona/wprowadz-w-szkole-e-legitymacje-734)

W module Sekretariat dostępna będzie wtedy dodatkowa ikona Legitymacja.

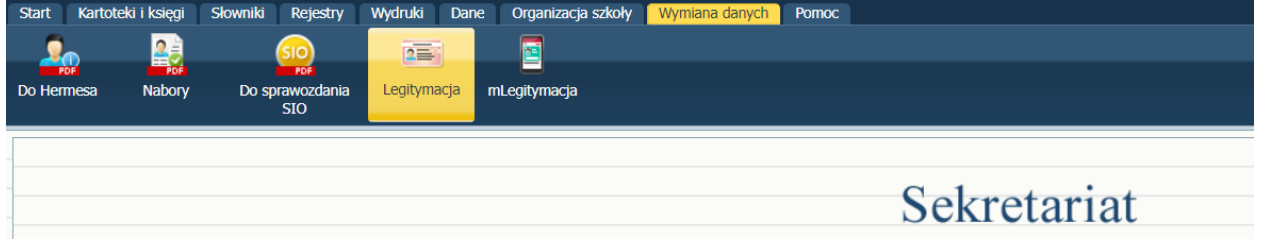

Dane dla Legitymacji są przygotowywane dokładnie w ten sam sposób jak dla mLegitymacji.

Zachęcamy do kontaktu z naszym Centrum Obsługi Klienta tel. 71 757 29 29 lub mail: [cok@vulcan.edu.pl](mailto:cok@vulcan.edu.pl)

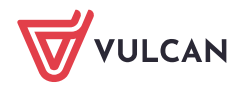